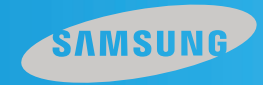

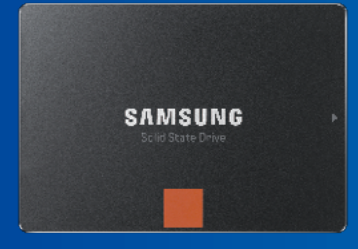

© 2013 Samsung Electronics Co.

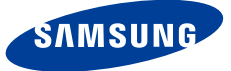

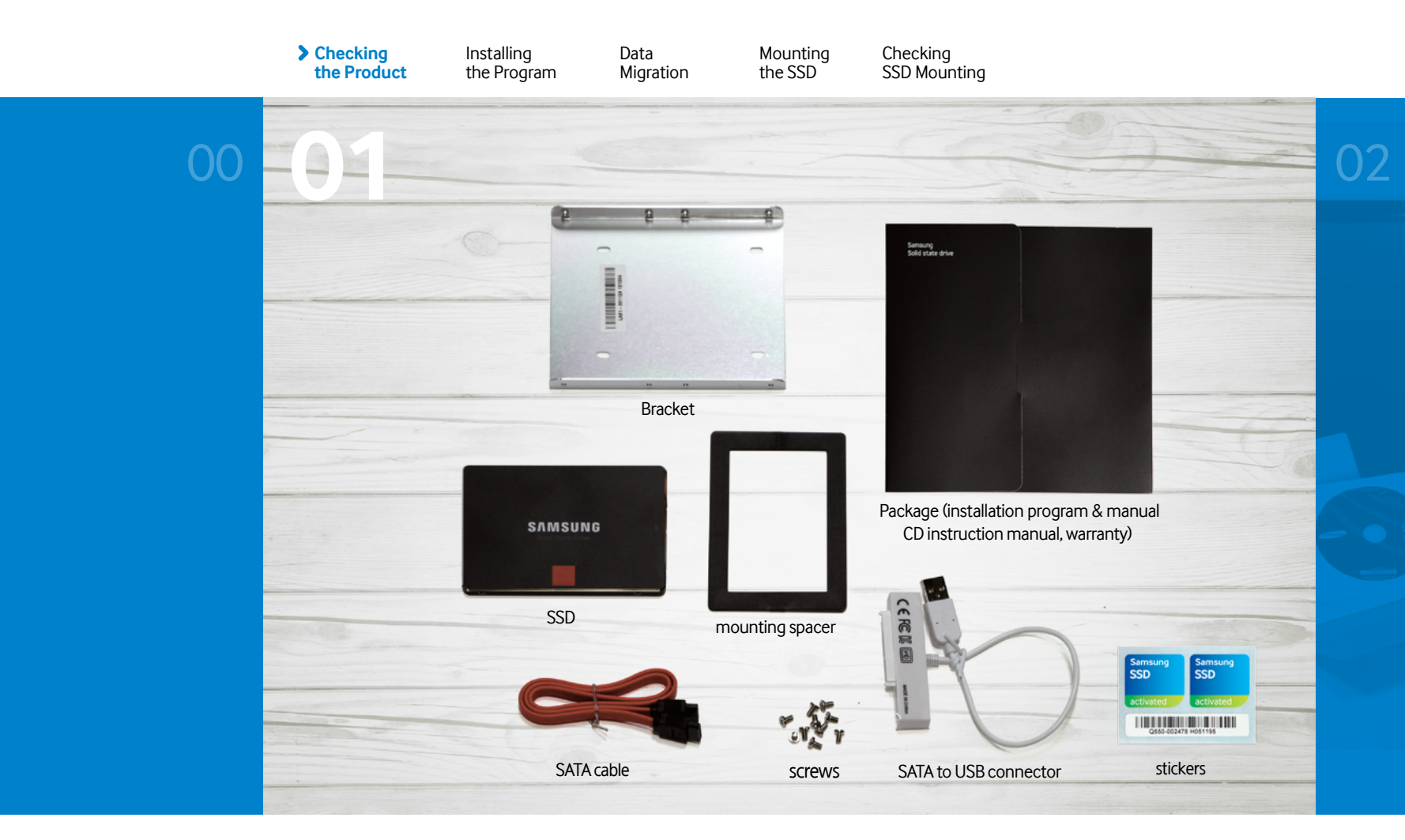

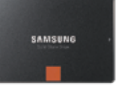

# SSD Self-Install Photo Guide<br>for desktop computers **Carefully open the SSD box.**

Make sure that there are no missing components!

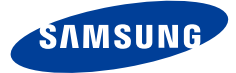

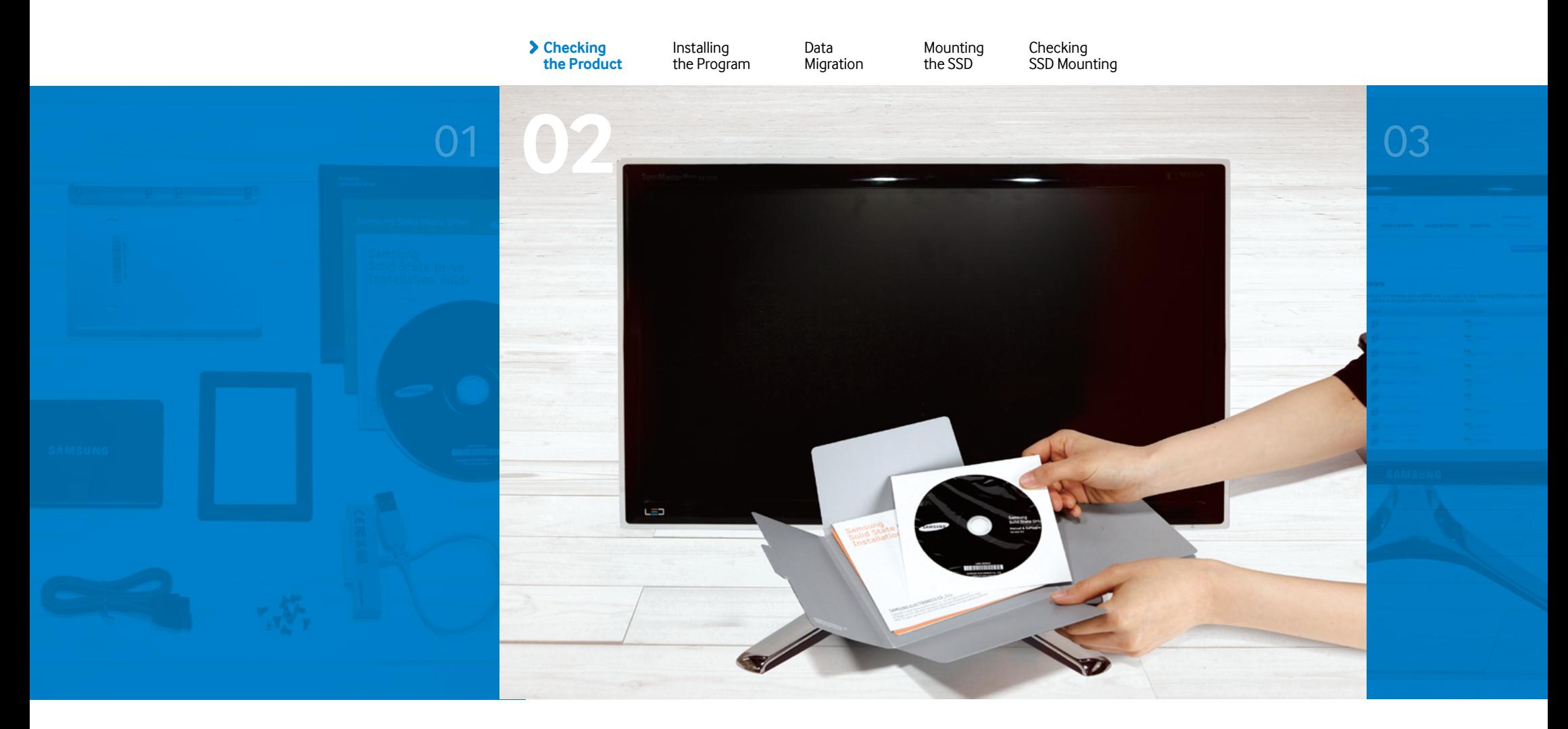

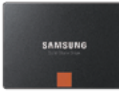

### SSD Self-Install Photo Guide<br> **Remove the CD from the black document pouch, and**<br> **Remove the CD from the black document pouch, and insert it into the CD-ROM drive.**

You can also download the guide at www.samsung.com/samsungssd . (See next page)

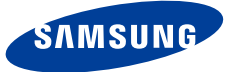

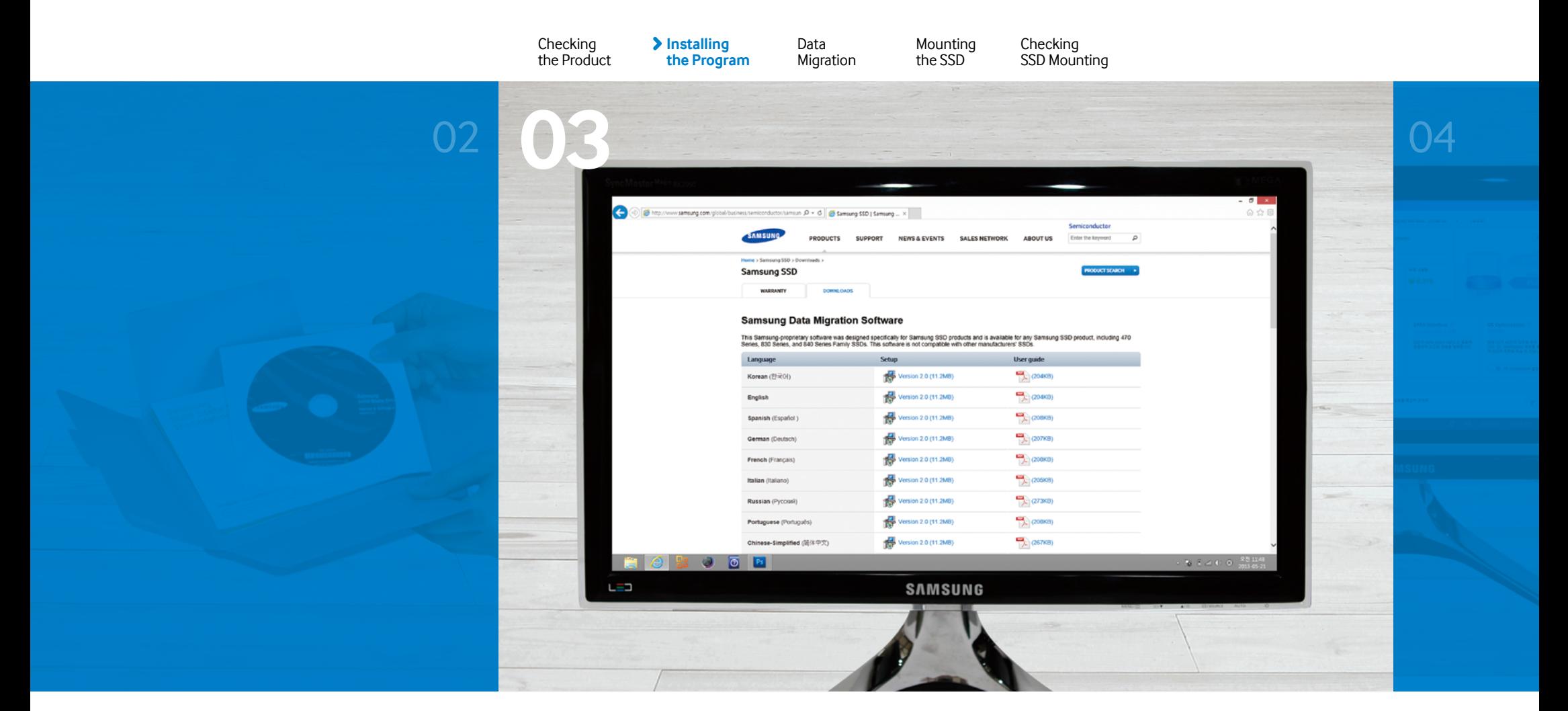

### SSD Self-Install Photo Guide<br>for desktop computers<br>**COLOGATION Samsung SSD homepage.**

You can also download the guide at www.samsung.com/samsungssd . (SSD firmware, Magician software, Samsung Data Migration software)

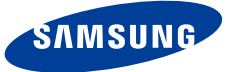

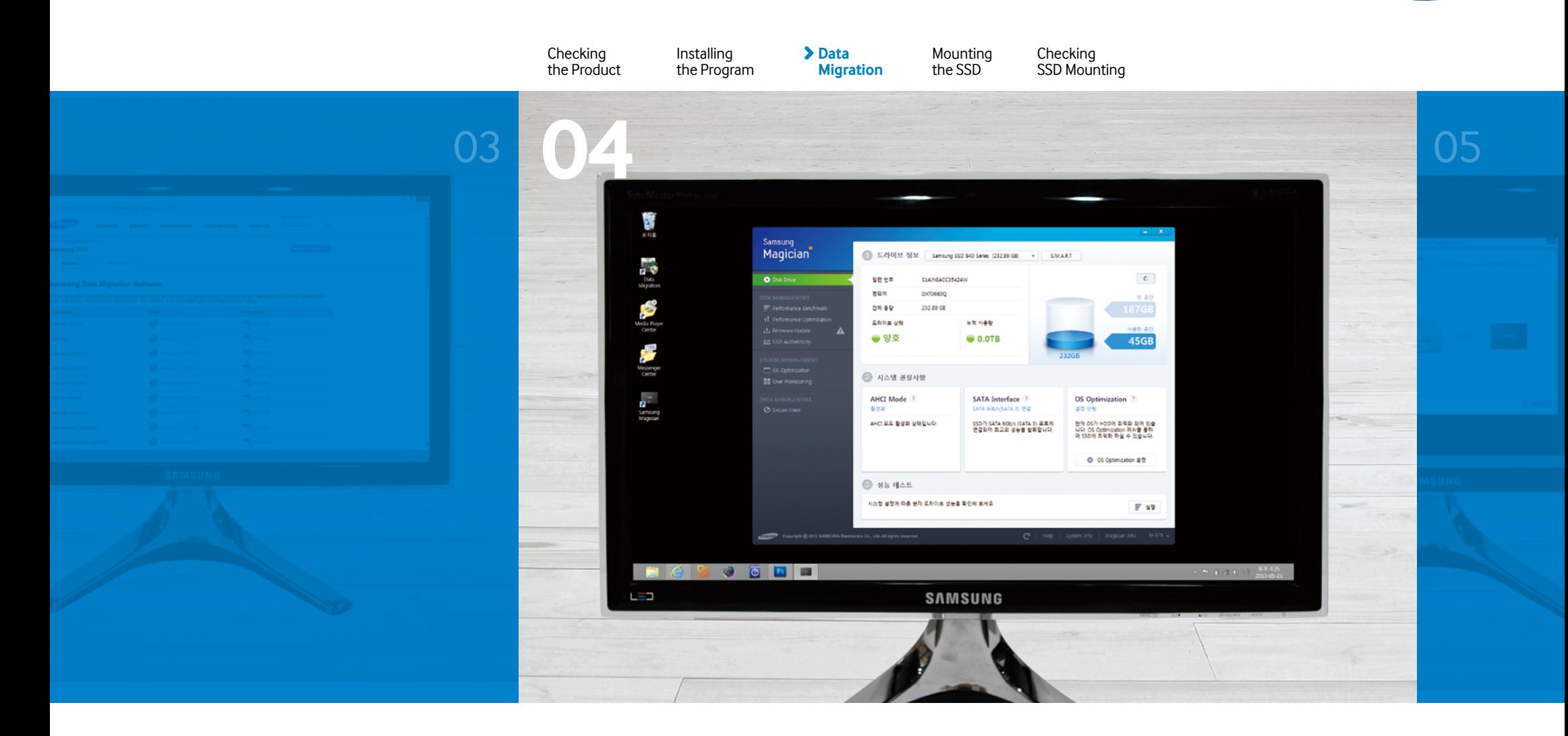

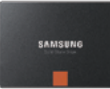

# SSD Self-Install Photo Guide<br>for desktop computers **Install the Magician program.**

\*Run the CD, then click the setup file in the Magician Software folder to install the program.

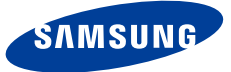

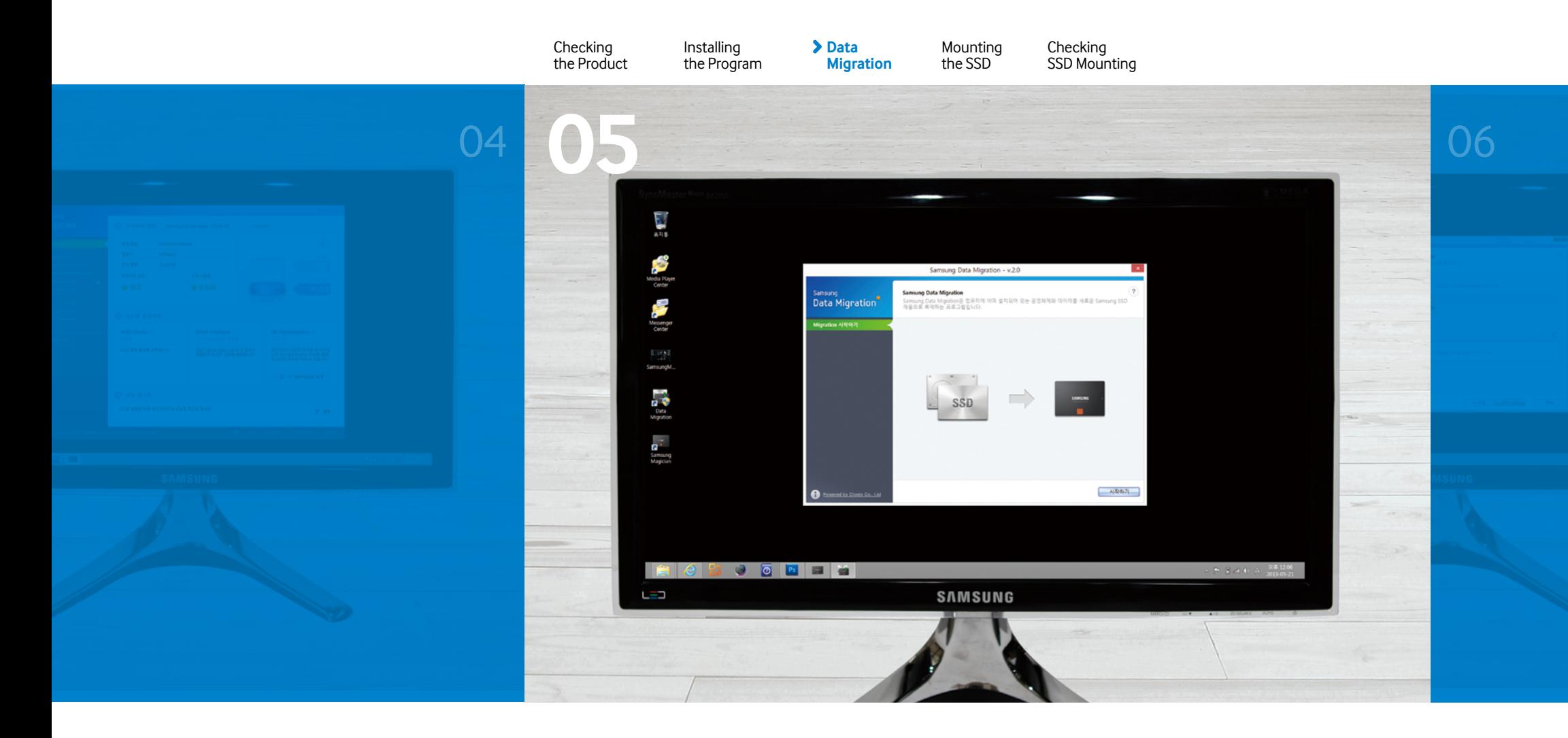

![](_page_5_Picture_2.jpeg)

# SSD Self-Install Photo Guide<br>for desktop computers **Install the Data Migration program.**

Using Data Migration migrates all of the user's data including the OS. This means re-installation of the OS is not necessary.

\* Run the CD, then click the setup file in the Magician Software folder to install the program.

![](_page_6_Picture_0.jpeg)

![](_page_6_Picture_1.jpeg)

![](_page_6_Picture_2.jpeg)

### SSD Self-Install Photo Guide<br>for desktop computers<br>**Run the Data Migration program, and then connect the SSD to the computer.**

1. On the main screen, click 'Start' to run the Data Migration program.

![](_page_7_Picture_0.jpeg)

![](_page_7_Picture_1.jpeg)

![](_page_7_Picture_2.jpeg)

# SSD Self-Install Photo Guide<br>for desktop computers<br>**Connect the SSD to the computer.**

2. Connect the SSD to the desktop computer using the SATA to USB connector.

![](_page_8_Picture_0.jpeg)

![](_page_8_Picture_1.jpeg)

![](_page_8_Picture_2.jpeg)

### for desktop computers **Run the Data Migration program, and make sure to the SSD is detected in the program.**

3. The Data Migration program will automatically detect the SSD.

![](_page_9_Picture_0.jpeg)

![](_page_9_Picture_1.jpeg)

# for desktop computers **Click the 'Start Migration' button to start Data Migration**.

\* Data Migration migrates the data and the operating system (Windows) installed on the computer you are using to the SSD you have purchased.

\* After data migration is complete, turn off the computer and then disconnect the SSD from the USB connector.

![](_page_10_Picture_0.jpeg)

![](_page_10_Picture_1.jpeg)

# SSD Self-Install Photo Guide<br>for desktop computers<br>**Open the cover of your computer.**

- \* The details of how to open the cover differ between computer models. Refer to the service manual for your computer to open the cover safely.
- \* You need to open the cover on the opposite side to remove the HDD. This is described in the next step.

![](_page_11_Picture_0.jpeg)

![](_page_11_Picture_1.jpeg)

![](_page_11_Picture_2.jpeg)

### **Disconnect all the cables that are connected to the original HDD** (or existing SSD) **in your computer.**

The cables that have been disconnected from the original HDD need to be reconnected to your new SSD. It is recommended that you mark these cables in some way so that they are not confused with other cables.

![](_page_12_Picture_0.jpeg)

![](_page_12_Picture_1.jpeg)

![](_page_12_Picture_2.jpeg)

SSD Self-Install Photo Guide **Remove the HDD by unfastening the screws**<br>for desktop computers **the state of the set of the set of the set of the set of the set of the screws holding the HDD in the drive bay.**

![](_page_13_Picture_0.jpeg)

![](_page_13_Picture_1.jpeg)

### **Attach the bracket to the SSD.**

- \* The bracket is sold separately. (However, a bracket is included in the Desktop Kit and All-in-One Kit.)
- \* The bracket may not be necessary, depending on the design of your computer.
- \* Use four screws to fasten it securely in place.

![](_page_14_Picture_0.jpeg)

![](_page_14_Picture_1.jpeg)

### **Attach the bracket to the SSD.**

- \* The bracket is sold separately. (However, a bracket is included in the Desktop Kit and All-in-One Kit.)
- \* The bracket may not be necessary, depending on the design of your computer.
- \* Use four screws to fasten it securely in place.

![](_page_15_Picture_0.jpeg)

![](_page_15_Figure_1.jpeg)

![](_page_15_Picture_2.jpeg)

#### **Insert the SSD, fitted with the bracket, into the location of the original HDD**(usually SATA port #0),**and secure it in place.**

The HDD is usually mounted in SATA port #0, because booting starts at the lowest-numbered SATA port and then proceeds sequentially. (Port #0, port #1, port #2, and so on.) Therefore, you need to mount your new SSD in SATA port #0 (vacated by the existing HDD), which is the lowest-numbered SATA port.

![](_page_16_Picture_0.jpeg)

![](_page_16_Picture_1.jpeg)

#### **Insert the SSD, fitted with the bracket, into the location of the original HDD**(usually SATA port #0),**and secure it in place.**

The HDD is usually mounted in SATA port #0, because booting starts at the lowest-numbered SATA port and then proceeds sequentially. (Port #0, port #1, port #2, and so on.) Therefore, you need to mount your new SSD in SATA port #0 (vacated by the existing HDD), which is the lowest-numbered SATA port.

![](_page_17_Picture_0.jpeg)

![](_page_17_Picture_1.jpeg)

![](_page_17_Picture_2.jpeg)

**Connect the cables that have been disconnected from the existing HDD to your new SSD.**

![](_page_18_Picture_0.jpeg)

![](_page_18_Picture_1.jpeg)

![](_page_18_Picture_2.jpeg)

**Connect the cables that have been disconnected from the existing HDD to your new SSD.**

![](_page_19_Picture_0.jpeg)

![](_page_19_Picture_1.jpeg)

![](_page_19_Picture_2.jpeg)

### for desktop computers **Connect the existing HDD to the port with the next lowest number.**

For example, if the SSD is connected to port #0, then connect the HDD to port #1.

![](_page_20_Picture_0.jpeg)

![](_page_20_Picture_1.jpeg)

![](_page_20_Picture_2.jpeg)

### for desktop computers **Connect the existing HDD to the port with the next lowest number.**

For example, if the SSD is connected to port #0, then connect the HDD to port #1.

![](_page_21_Picture_0.jpeg)

![](_page_21_Picture_1.jpeg)

![](_page_21_Picture_2.jpeg)

SSD Self-Install Photo Guide<br>for desktop computers<br>**Connect the SATA cable and the power cable to the reinstalled HDD.**

![](_page_22_Picture_0.jpeg)

![](_page_22_Picture_1.jpeg)

![](_page_22_Picture_2.jpeg)

for desktop computers **Connect the SATA cable and the power cable to the reinstalled HDD.**

![](_page_23_Picture_0.jpeg)

![](_page_23_Picture_1.jpeg)

![](_page_23_Picture_2.jpeg)

SSD Self-Install Photo Guide<br>for desktop computers<br>**Reattach the side covers to the computer.** 

![](_page_24_Picture_0.jpeg)

![](_page_24_Picture_1.jpeg)

# SSD Self-Install Photo Guide<br>for desktop computers<br>**Reboot the computer, and immediately enter BIOS setup.**

Entering the BIOS setup may be done differently depending on mainboard and/or computer manufacturer. Usually, you can enter BIOS setup by pressing the Delete key or the F2 key before the boot sequence proceeds to Windows.

![](_page_25_Picture_0.jpeg)

![](_page_25_Figure_1.jpeg)

**Report the Computer SSD Self-Install Photo Guide** 

# SSD Self-Install Photo Guide<br>for desktop computers **Change IDE mode to AHCI mode.**

\* AHCI mode is usually found under advanced options.

\* Some mainboards may not support AHCI.

(In this case you should obtain a separate driver from the manufacturer of the mainboard or the OS to maximize the performance of the SSD.)

\* Once installation is completed, install necessary drivers.

![](_page_26_Picture_0.jpeg)

![](_page_26_Picture_1.jpeg)

![](_page_26_Picture_2.jpeg)

### SSD Self-Install Photo Guide<br> **When you boot up the computer, Windows will detect the new SSD automatically, and a message will advise you reboot the computer.**

\* Once the desktop computer detects the newly mounted SSD, a message will advise you reboot the computer. This is normal, and you should reboot the computer.

![](_page_27_Picture_0.jpeg)

![](_page_27_Picture_1.jpeg)

![](_page_27_Picture_2.jpeg)

for desktop computers **After rebooting, run the Magician program to verify that the SSD has been detected correctly.**

![](_page_28_Picture_0.jpeg)

![](_page_28_Picture_1.jpeg)

![](_page_28_Picture_2.jpeg)

### SSD Self-Install Photo Guide<br>for desktop computers<br>**Check the AHCI mode and SATA interface settings.**

\* If AHCI mode is enabled and the SSD is connected to SATA 3 as shown in the photo, run OS Optimization setup (in the left menu).

\* The SSD performs optimally when using AHCI mode and SATA 3.

![](_page_29_Picture_0.jpeg)

![](_page_29_Picture_1.jpeg)

### SSD Self-Install Photo Guide **If you are using SATA 2, check whether your mainboard for desktop computers supports SATA 3.**

\* If SATA 3 is supported, turn off your computer and connect the SSD using SATA 3.

\* If SATA 3 is not supported, proceed to the next step.

For more information, please contact the manufacturer of your mainboard.

![](_page_30_Picture_0.jpeg)

![](_page_30_Picture_1.jpeg)

![](_page_30_Picture_2.jpeg)

## SSD Self-Install Photo Guide<br>for desktop computers **After setup has completed, check OS optimization.**

- \* Run performance benchmark and performance optimization from the left menu to ensure optimal performance.
- \* For more information, please refer to 'Help', located at the lower right corner.

![](_page_31_Picture_0.jpeg)

![](_page_31_Picture_1.jpeg)

![](_page_31_Picture_2.jpeg)

# SSD Self-Install Photo Guide<br>for desktop computers **Place the SSD sticker in a prominent location.**

The installation and optimization of the SSD is now complete.

![](_page_32_Picture_0.jpeg)

# Thank you.

© 2013 Samsung Electronics Co.

![](_page_33_Picture_0.jpeg)

![](_page_33_Picture_1.jpeg)

# Samsung **SSD Self Installation** Photo Guide for desktop computers (reinstalling Windows)

© 2013 Samsung Electronics Co.

![](_page_34_Picture_0.jpeg)

![](_page_34_Figure_1.jpeg)

# SSD Self-Install Photo Guide<br>for desktop computers **Carefully open the SSD box.**

Make sure that there are no missing components!

SAMSUNG

![](_page_35_Picture_0.jpeg)

![](_page_35_Picture_1.jpeg)

# SSD Self-Install Photo Guide<br>for desktop computers<br>**Open the cover of your computer.**

\* The details of how to open the cover differ between computer models. Refer to the service manual for your computer to open the cover safely.

\* You need to open the cover on the opposite side to remove the HDD. This is described in the next step.

![](_page_36_Picture_0.jpeg)

![](_page_36_Picture_1.jpeg)

### **Disconnect all the cables that are connected to the original HDD (or existing SSD) in your computer.**

The cables that have been disconnected from the original HDD need to be reconnected to your new SSD. It is recommended that you mark these cables in some way so that they are not confused with other cables.

![](_page_37_Picture_0.jpeg)

![](_page_37_Picture_1.jpeg)

![](_page_37_Picture_2.jpeg)

**Remove the HDD by unfastening the screws holding the HDD in the drive bay.**

![](_page_38_Picture_0.jpeg)

![](_page_38_Picture_1.jpeg)

![](_page_38_Picture_2.jpeg)

### **Attach the bracket to the SSD.**

- \* The bracket is sold separately. (However, a bracket is included in the Desktop Kit and Allin-One Kit.)
- \* The bracket may not be necessary, depending on the design of your computer.
- \* Use four screws to fasten it securely in place.

![](_page_39_Picture_0.jpeg)

![](_page_39_Picture_1.jpeg)

### **Attach the bracket to the SSD.**

- \* The bracket is sold separately. (However, a bracket is included in the Desktop Kit and Allin-One Kit.)
- \* The bracket may not be necessary, depending on the design of your computer.
- \* Use four screws to fasten it securely in place.

![](_page_40_Picture_0.jpeg)

![](_page_40_Picture_1.jpeg)

![](_page_40_Picture_2.jpeg)

### **Insert the SSD, fitted with the bracket, into the location of the original HDD.** (usually SATA port #0), **and secure it in place.**

The HDD is usually mounted in SATA port #0, because booting starts at the lowest-numbered SATA port and then proceeds sequentially. (Port #0, port #1, port #2, and so on.)

Therefore, you need to mount your new SSD in SATA port #0 (vacated by the existing HDD), which is the lowest-numbered SATA port.

![](_page_41_Picture_0.jpeg)

![](_page_41_Picture_1.jpeg)

![](_page_41_Picture_2.jpeg)

**Insert the SSD, fitted with the bracket, into the location of the original HDD.** (usually SATA port #0), **and secure it in place.**

![](_page_42_Picture_0.jpeg)

![](_page_42_Picture_1.jpeg)

![](_page_42_Picture_2.jpeg)

**Connect the cables that have been disconnected from the existing HDD to your new SSD.** 

![](_page_43_Picture_0.jpeg)

![](_page_43_Picture_1.jpeg)

**Connect the cables that have been disconnected from the existing HDD to your new SSD.** 

SAMSUNG

![](_page_44_Picture_0.jpeg)

![](_page_44_Picture_1.jpeg)

![](_page_44_Picture_2.jpeg)

### **Connect the existing HDD to the port with the next lowest number.**

For example, if the SSD is connected to port #0, then connect the HDD to port #1.

![](_page_45_Picture_0.jpeg)

![](_page_45_Picture_1.jpeg)

![](_page_45_Picture_2.jpeg)

### **Connect the existing HDD to the port with the next lowest number.**

For example, if the SSD is connected to port #0, then connect the HDD to port #1.

![](_page_46_Picture_0.jpeg)

![](_page_46_Picture_1.jpeg)

![](_page_46_Picture_2.jpeg)

**Connect the SATA cable and the power cable to the reinstalled HDD.**

![](_page_47_Picture_0.jpeg)

![](_page_47_Picture_1.jpeg)

![](_page_47_Picture_2.jpeg)

**Connect the SATA cable and the power cable to the reinstalled HDD.**

![](_page_48_Picture_0.jpeg)

![](_page_48_Picture_1.jpeg)

![](_page_48_Picture_2.jpeg)

SSD Self-Install Photo Guide<br>for desktop computers<br>**Reattach the side covers to the computer.** 

![](_page_49_Picture_0.jpeg)

![](_page_49_Picture_1.jpeg)

**Reading the SSD Self-Install Photo Guide** 

SSD Self-Install Photo Guide<br>for desktop computers<br>**Turn on the computer, and install Windows.** 

![](_page_50_Picture_0.jpeg)

![](_page_50_Figure_1.jpeg)

**Turns on the COMPUTER SSD Self-Install Photo Guide** 

# for desktop computers **Reboot the computer, and immediately enter BIOS setup.**

Entering the BIOS setup may be done differently depending on mainboard and/or computer manufacturer. Usually, you can enter BIOS setup by pressing the Delete key or the F2 key before the boot sequence proceeds to Windows.

![](_page_51_Picture_0.jpeg)

![](_page_51_Figure_1.jpeg)

# SSD Self-Install Photo Guide<br>for desktop computers **Change IDE mode to AHCI mode.**

- \* AHCI mode is usually found under advanced options.
- \* Some mainboards may not support AHCI.

(In this case you should obtain a separate driver from the manufacturer of the mainboard or the OS to maximize the performance of the SSD.)

\* Once installation is completed, install necessary drivers.

![](_page_52_Picture_0.jpeg)

![](_page_52_Figure_1.jpeg)

![](_page_52_Picture_2.jpeg)

# SSD Self-Install Photo Guide<br>for desktop computers **Install the Magician program using the CD provided.**

\* Run the CD located in the black document pouch,

then click the setup file in the Magician Software folder to install the program

\* You can also download the program and the guide at www.samsung.com/samsungssd

![](_page_53_Picture_0.jpeg)

![](_page_53_Picture_1.jpeg)

![](_page_53_Picture_2.jpeg)

**Install Photo Guide** 

### SSD Self-Install Photo Guide<br> **You can also download the program at the official**<br> **COD Samsung SSD homepage.**

You can also download the program and the guide at www.samsung.com/samsungssd (SSD firmware, Magician software, Samsung Data Migration software)

![](_page_54_Picture_0.jpeg)

![](_page_54_Picture_1.jpeg)

![](_page_54_Picture_2.jpeg)

**SSD Self-Install Photo Guide**<br> **After running the Magician program, verify that**<br> **After running the Magician program, verify that the SSD has been detected correctly.**

![](_page_55_Picture_0.jpeg)

![](_page_55_Figure_1.jpeg)

![](_page_55_Picture_2.jpeg)

## SSD Self-Install Photo Guide<br>for desktop computers<br>**Check the AHCI mode and SATA interface settings.**

\* If AHCI mode is enabled and the SSD is connected to SATA 3 as shown in the photo, run OS Optimization setup (in the left menu).

\* The SSD performs optimally when using AHCI mode and SATA 3.

![](_page_56_Picture_0.jpeg)

![](_page_56_Picture_1.jpeg)

![](_page_56_Picture_2.jpeg)

### SSD Self-Install Photo Guide<br> **If you are using SATA 2,**<br> **If you are using SATA 2, check whether your mainboard supports SATA 3.**

\* If SATA 3 is supported, turn off your computer and connect the SSD using SATA 3.

\* If SATA 3 is not supported, proceed to the next step.

For more information, please contact the manufacturer of your mainboard.

![](_page_57_Picture_0.jpeg)

![](_page_57_Picture_1.jpeg)

## SSD Self-Install Photo Guide<br>for desktop computers<br>**After setup has completed, check OS optimization.**

\* Run performance benchmark and performance optimization from the left menu to ensure optimal performance.

\* For more information, please refer to 'Help', located at the lower right corner.

![](_page_58_Picture_0.jpeg)

![](_page_58_Picture_1.jpeg)

![](_page_58_Picture_2.jpeg)

# SSD Self-Install Photo Guide<br>for desktop computers<br>**Place the SSD sticker in a prominent location.**

\* The installation and optimization of the SSD is now complete.

![](_page_59_Picture_0.jpeg)

# Thank you.

© 2013 Samsung Electronics Co.